## **Chapter 16 CANCELLING ACTIVITIES WITH DRAWS**

Cancelling an activity with CDBG draws now requires the approval of your Field Office. This chapter explains how to request that approval in IDIS.

 Start on the Edit Activity page for the activity you want to cancel (see page 3-5 for instructions on how to access it):

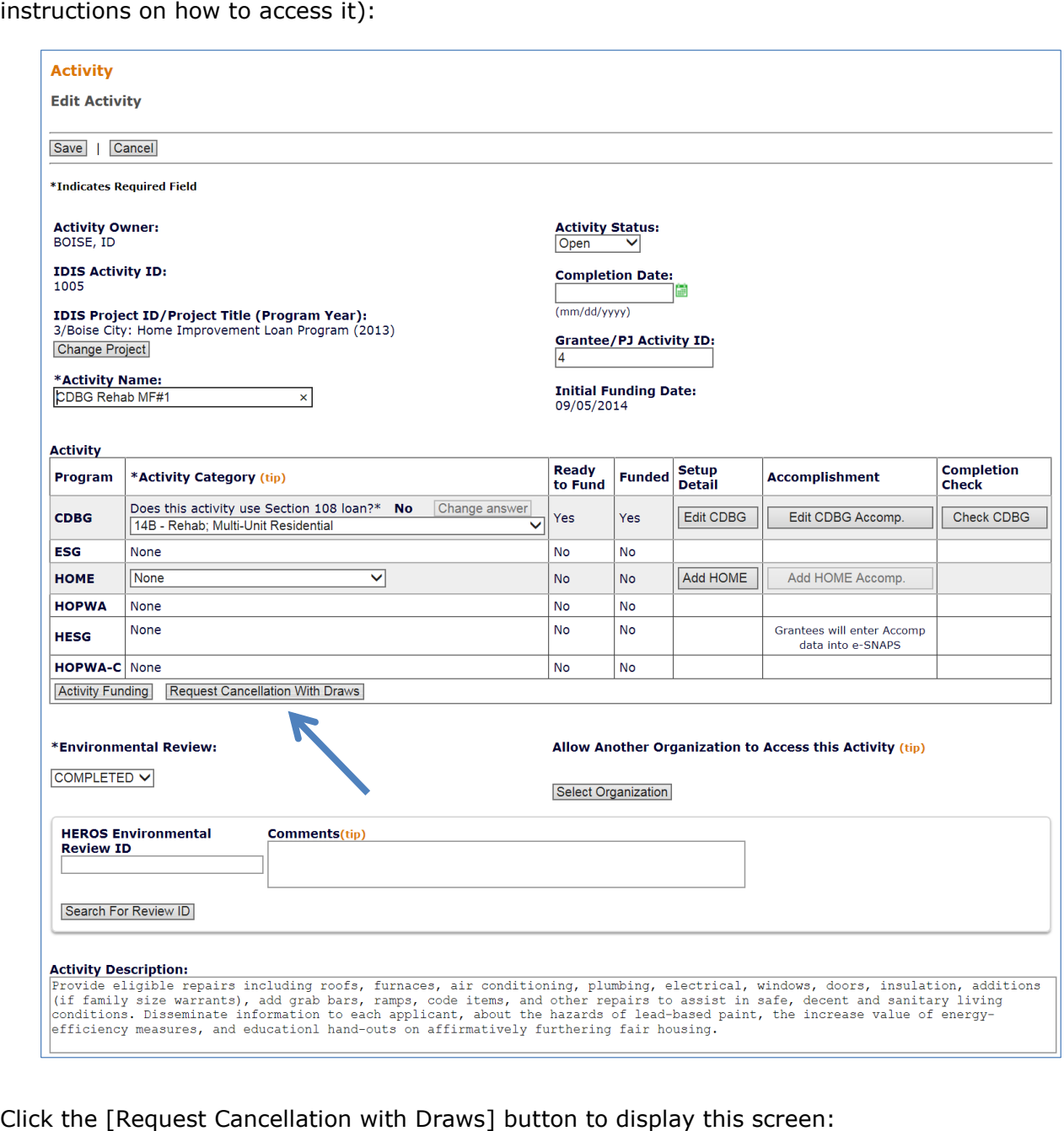

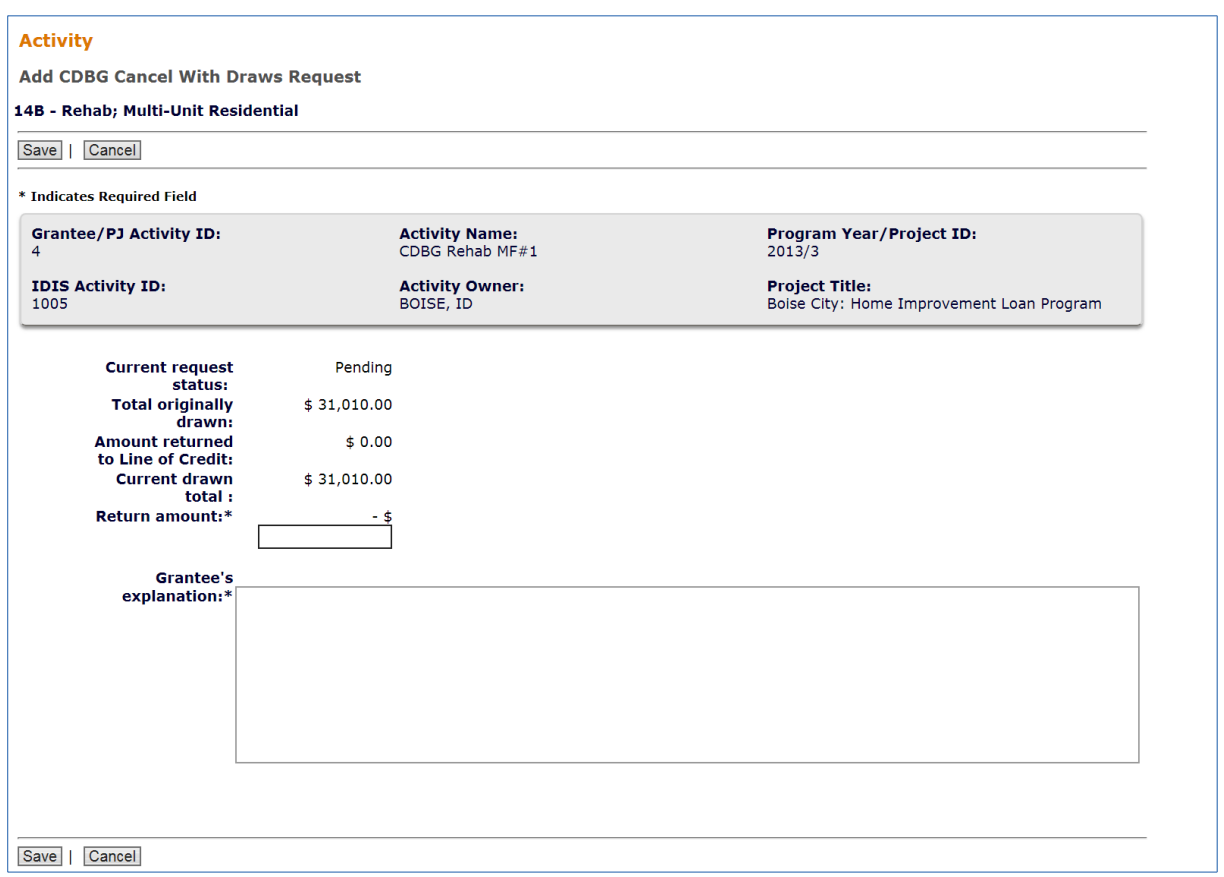

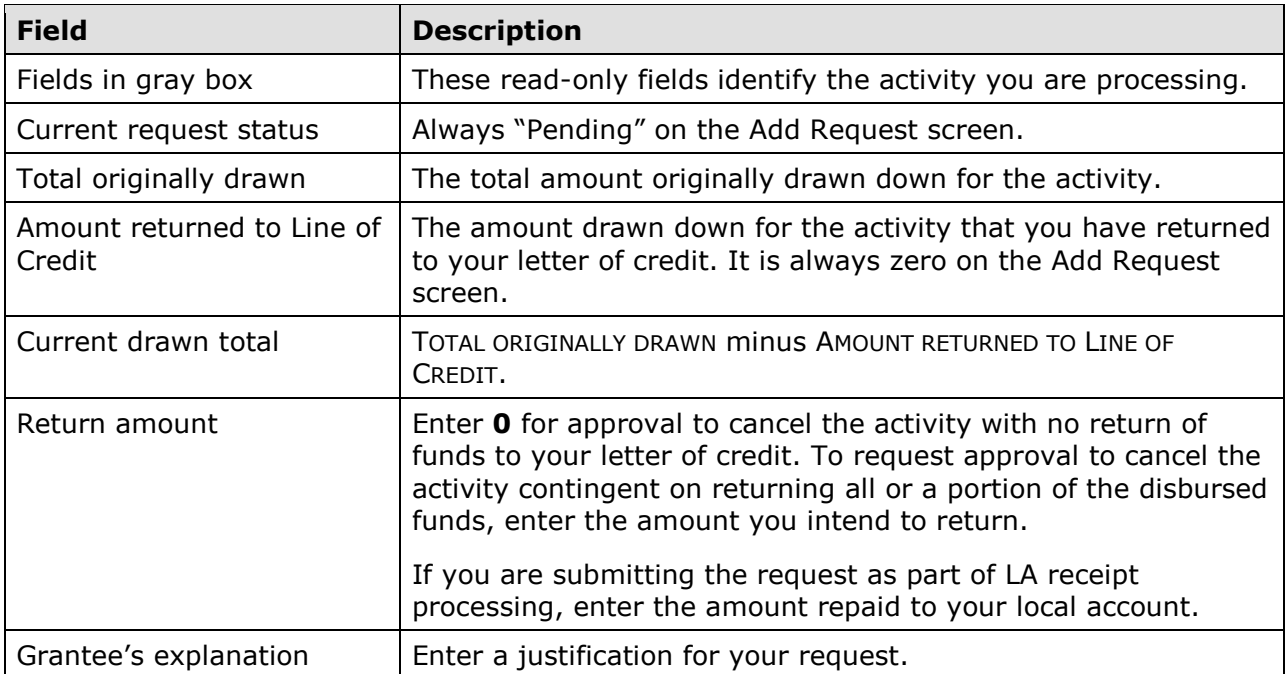

 Click the [Save] button to submit the request to your Field Office. The Edit Activity screen will be redisplayed with the following note in red:

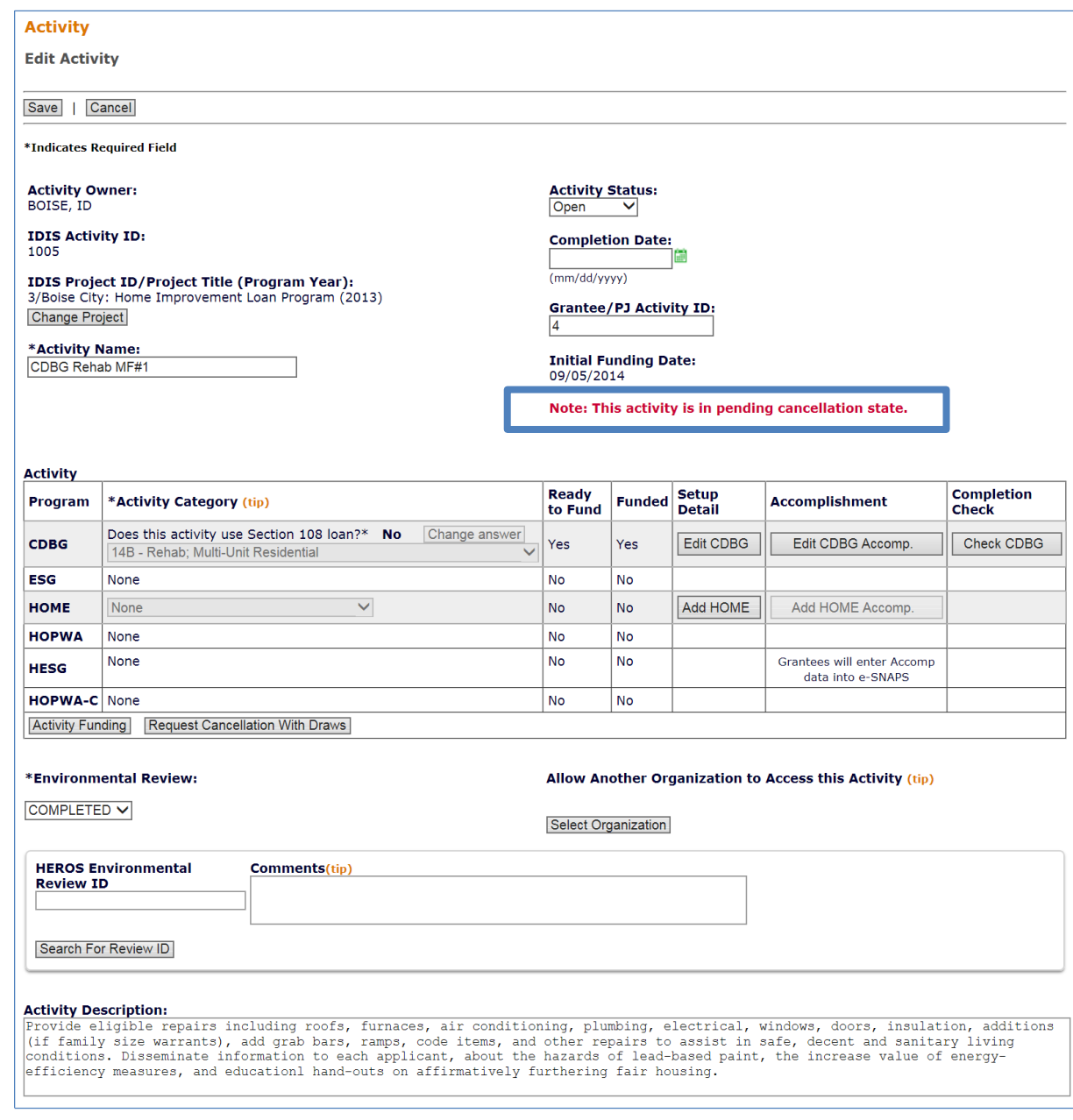

 A request can be updated until it is approved or disapproved by the Field Office. After that, no changes are allowed.

 To edit a request or track its status, click either the [Request Cancellation with Draws] button on the Edit Activity screen or the Activity CDBG Cancellation link on the navigation bar of any Plans/Projects/Activities page.

 Once a request is approved by your Field Office, the activity can be cancelled regardless of repayment status. If an LA receipt has been created for the cancelled activity, please see page 18-2 for the next steps in processing a repayment to the local account.

i. If the Field Office disapproves a request, IDIS will send an email asking that you either complete the activity or cancel it and reimburse all drawn funds.